# Manage Project User Flow Screen

Use the Manage Project User Flow screen to initialize a new project or to change data related to an existing project.

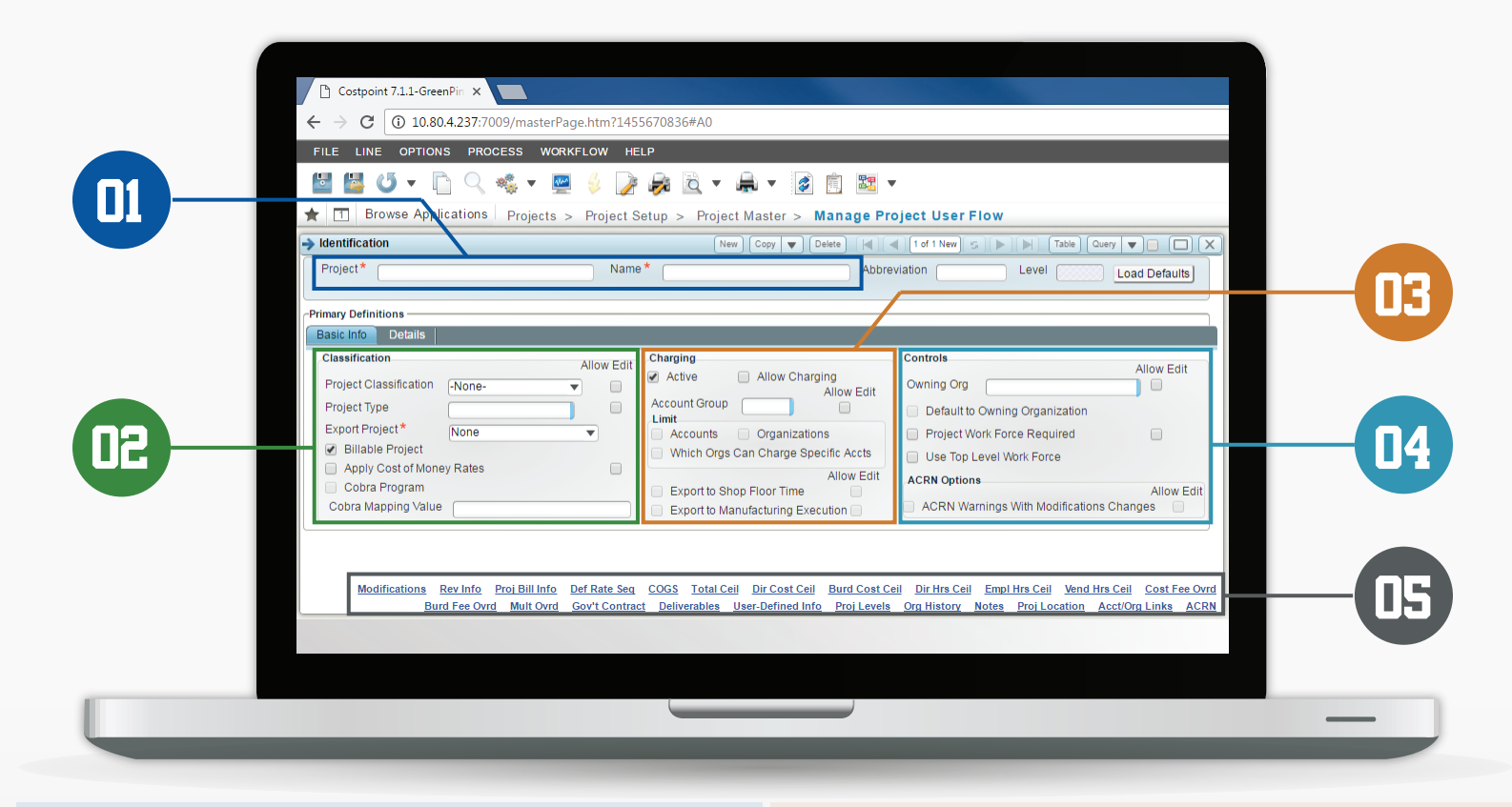

## **01** Identification

#### **Project/Name**

The character length of the top level is specified in Project Settings, and it is fixed globally throughout the database. The length of the lower levels can be tailored to suit the requirements of the project.

### 02 Classification

#### **Project Classification**

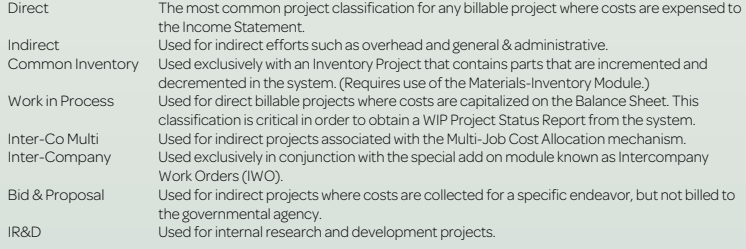

 $D1000_010.X01$ 

Maximum of 30 alpha-numeric characters

Level separators are decimal points Level1 **T** Level 2 Level 3

\*If entering a lower level node, the default value of the classification from the top level of the project is displayed. If the Allow Edit check box at the top level is checked, you can override the classification.

#### **Project Type**

This lookup field displays the user-defined list for types of projects. Types are extremely useful in stratifying projects in standard project reporting. To configure user-defined project types, use the Manage Project Types screen.

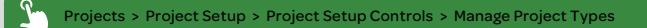

\*If entering a lower level node, the default value of the project type from the top level of the project is displayed. If the Allow Edit check box at the top level is checked, you can override this field.

#### **Export Project**

None Time Collection Project Expense Project Time & Expense Project This project node should not be written to the interface file. This project node will only be utilized for the Time component. This project node will only be utilized for the Expense component. This project node will be utilized for both the Time and Expense components.

### 03 Charging

Project Account Group or PAG is a listing of General Ledger Accounts that can be charged to a specific project node. It is mandatory that the associated GL Account for any transaction charged to the project node is a member of the PAG.

#### **Account Group**

Use the Account Group field to assign a Project Account Group to a project.

You can create different sets of accounts that can be assigned to different types of projects. Use the Manage Project Account Groups screen to create and manage PAGs.

Projects > Project Setup > Project Setup Controls > Manage Project Account Groups

\*If entering a lower level node, the PAG indicated in the top level of the project is displayed. If the Allow Edit check box at the top level is checked, you can override the Account Group field.

# 04 Controls

#### **Owning Org**

If you selected the Owning Organization option either in the Default Revenue Posting By group box on the Configure Project Settings screen or on the Revenue Details subtask, all revenue and profit, as well as billed and unbilled receivables, attributable to the project, belong to that organization.

To indicate whether to post revenue to the Owning Organization or the Performing Organization, access the Rev Info subtask.

Projects > Project Setup > Project Master > Manage Project User Flow > Rev Info subtask

\*If entering a lower level node, the Owning Org indicated in the top level of the project is displayed. If the Allow Edit check box at the top level is checked, you can override the Owning Org field.

## 05 Subtasks

The 23 subtasks at the bottom of the screen are links to other applications where you will enter critical information associated with the project.

# Project Account Group

Use this screen extensively during system initialization or when account groups are defined. Follow the steps below to create a new PAG.

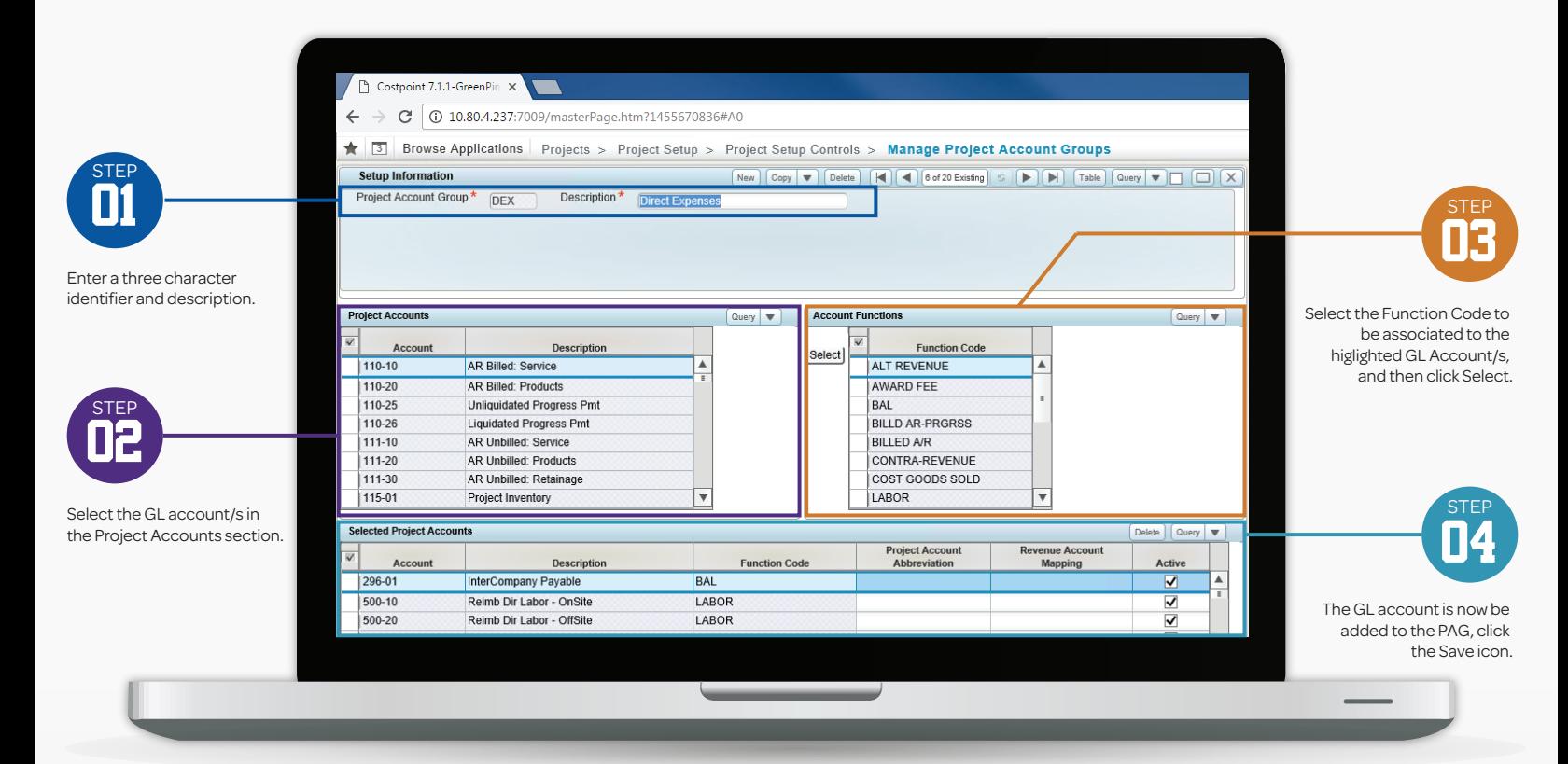

# 03

Function codes determine where the line item will display on the Project Status Report. Below is a list of all 19 function codes and their description.

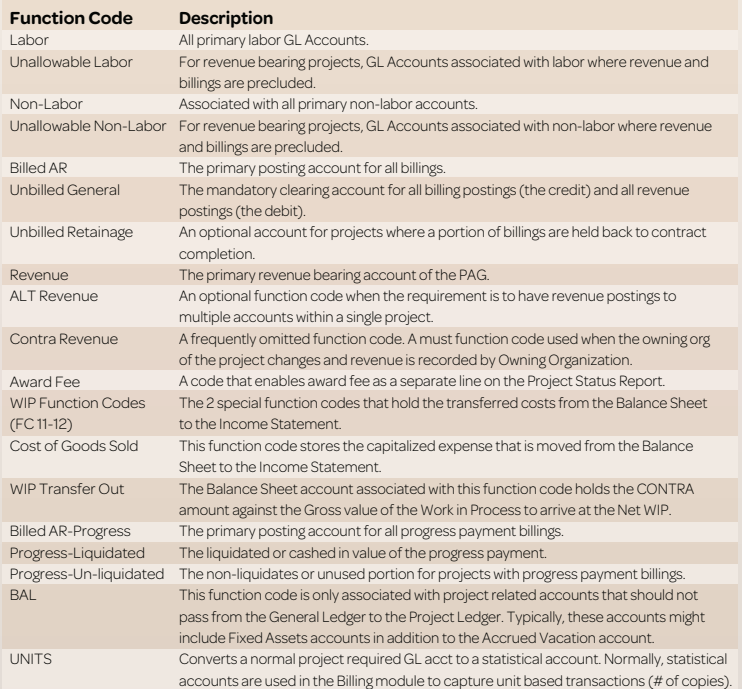

### Common Mistakes with PAGs

 $\bullet$  Do not delete a GL Account from an active PAG.

Do not change a project's PAG.

Exercise caution regarding the assignment of function codes to member accounts of the PAG.

# Function Codes **Costpoint Wildcards**

Another level of validation can occur by creating a subset of the PAG.

 $\Omega$ 

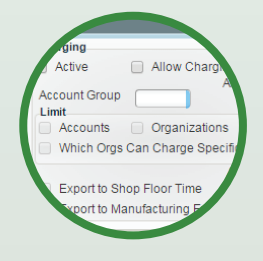

#### Projects > Project Setup > Project Master > Manage Project User Flow

In order for the system to recognize the subset, the user must check the Limit Accounts/Organizations checkbox in Manage Project User Flow screen.

When the PAWs and POWs are properly configured, the account lookup will only display those member accounts of the PAG that meet the wildcard criteria.

### Costpoint Wildcard Scenario

91%

92%

 $rac{1}{93%}$ 

505%

 $8%$ 

8%

7%

The % wildcard denotes any character, any length, while the \_ wildcard indicates any single character.

The PAW and POW approach facilitates limited charging.

ALLYX<sup>%</sup>

ASPIN<sup>%</sup>

ASPIN%

ASPIN<sub>9</sub>

ASPIN%

ASPINS

AZURE%

AZURE%

AZURE<sub>9</sub>

D1000%

**FINANS** 

GADMN<sup>9</sup>

GOVER<sup>9</sup>

#### **Character Meaning**

All Ends with 123 Begins with 123 Contains 123 Begins with 1 and ends with 3; 3 characters long

> gins with 5 can be charge project.

Projects > Project Setup > Charging Information > Link Projects/Accounts

% %123 123% %123% 1\_3

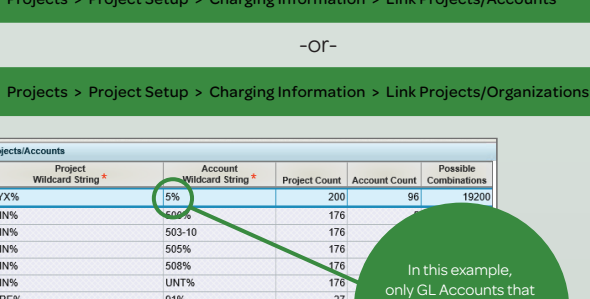

 $27$ 

 $\overline{27}$ 

9

 $12$ 

# Owning VS Performing

A fundamental decision must be made regarding the recognition of revenue by either the Owning or Performing Org.

The owning entity of the project managing the overall effort.

The Owning Model: The owning org of the project is credited for all revenues regardless of the origin of the resources.

This model states that the entity responsible for managing the effort and working to win the contract should be entitled to all revenues.

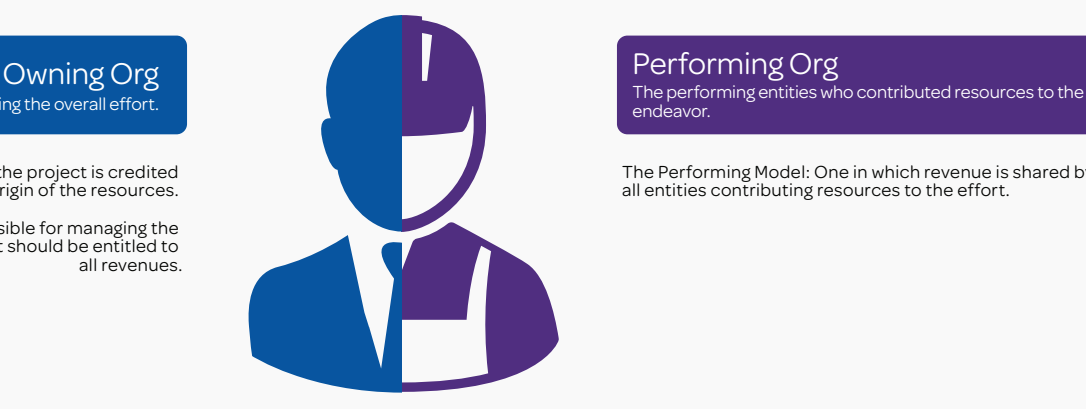

### Performing Org

The Performing Model: One in which revenue is shared by all entities contributing resources to the effort.

# Revenue Recognition

### Post Revenue to the Owning or Performing Org

To indicate whether to post revenue to the Owning Organization or the Performing Organization, go to the Manage Project User Flow screen and then access the Rev Info subtask.

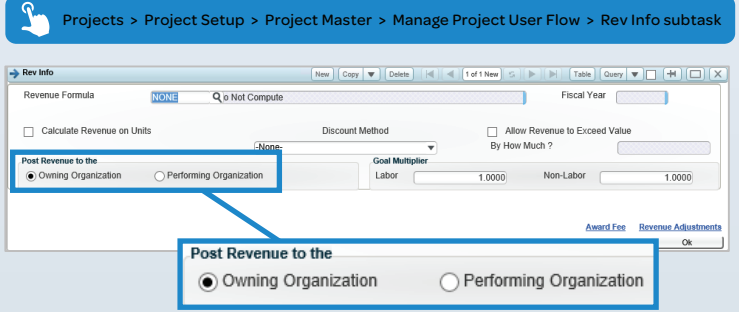

### Fields in the Revenue Information Screen

Use the Revenue Details subtask to select a revenue formula, a posting method, and goal multipliers. The subtask also contains a table where you can enter revenue adjustments.

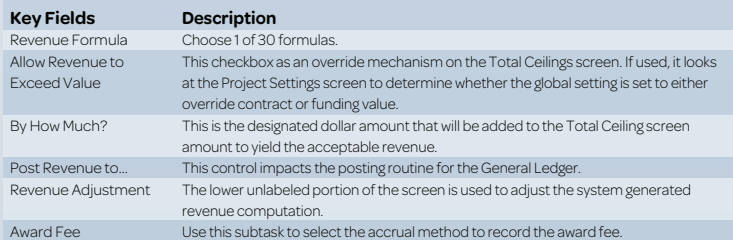

### Revenue Formulas

Enter, or click Q to select, the revenue formula. You must select revenue formulas on the Revenue Formulas subtask of the Configure Project Settings screen before you can select them from the Revenue Info screen.

Each formula listed produces a separate calculation and all formulas are independent from the type of project specified on the Basic Info tab.

 $\Omega$ Access the Costpoint Help for a full explanation of all 30 revenue formulas.

### Revenue Rules of the Road

Here are a few guidelines in setting up Revenue Information.

endeavor.

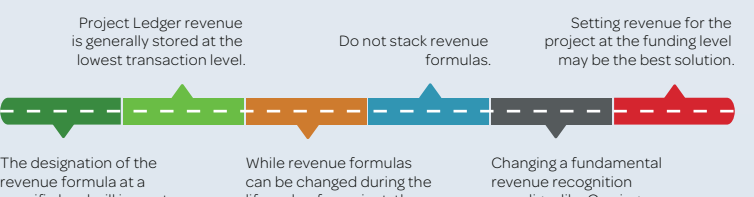

specific level will impact posting routines to the General Ledger.

lifecycle of a project, there are consequences to the Project Ledger.

paradigm like Owning versus Performing Org for a specific project has potential consequences.

# Ceiling & Override screens

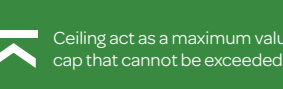

Ceiling act as a maximum value or

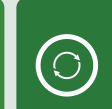

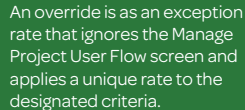

Accessible through the main menu or as subtasks on the Manage Project User Flow screen.

Overall, there are a total of 9 special subtasks specifically associated with the definition of project related ceilings and overrides.

Each of these ceilings and/or overrides can apply on a total contract. The most critical component of setup relates to the positioning of these controls. In fact, ceilings and overrides can be defined at multiple levels of a project; that is, stacking is allowed.

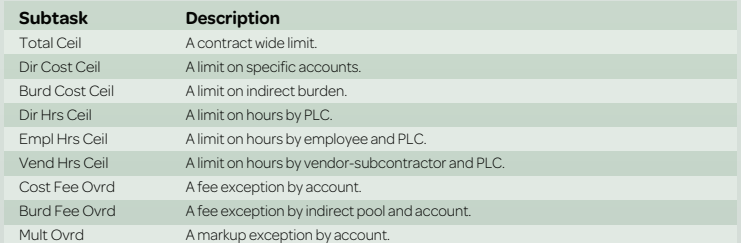

### The Ultimate Override

Projects > Project Setup > Project Setup Controls > Configure Project Settings

Use the Allow Revenue To Exceed group box to select the method by which you wish to recognize any excess revenue.